INSTALACIÓN DE SERVICIOS EN AMAZON WEB SERVICES (AWS)

EUCLIDES VIDES

FARITH PÉREZ DOCENTE

UNIVERSIDAD DE LA GUAJIRA SEDE MAICAO ELECTIVA DE REDES MAICAO-LA GUAJIRA 2019

## 1. INTRODUCCIÓN

<span id="page-1-0"></span>Amazon S.L. (sociedad limitada) es una compañía originaria de EEUU, su mercado principal es el comercio electrónico junto a servicios de computación en la nube.Tiene como sede la ciudad de Seattle en el estado estadounidense de Washington. Amazon fue una de las primeras compañías en ofrecer y vender bienes en internet a gran escala y su lema es "De la A a la Z" (From A to  $Z$ ).

mazon es la empresa en internet de venta al por menor más grande del mundo, donde puedes encontrar prácticamente cualquier cosa que necesites pues es muy seguro que alguien la esté vendiendo.La fundación de la compañía Amazon se realizó en el año de 1994 por Jeff Bezos tras dejar su anterior empleo como vicepresidente de la empresa D.E. Shaw & Co. en ese mismo año, esa empresa era una importante firma de Wall Street.

Tras su renuncia, Bezos decidió mudarse a Seattle y fue ahí en donde dio principio a la estructuración de un plan de negocios especializado a través de Internet, lo que con el tiempo se convirtió en lo que ahora todos conocemos como la empresa Amazon.com

## Tabla de contenido

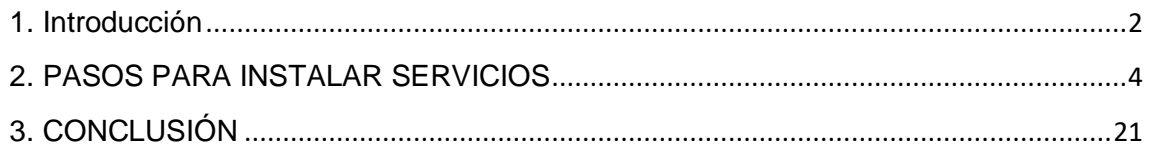

### 2. PASOS PARA INSTALAR SERVICIOS

# <span id="page-3-0"></span>1. convertir la llave a formato ppk

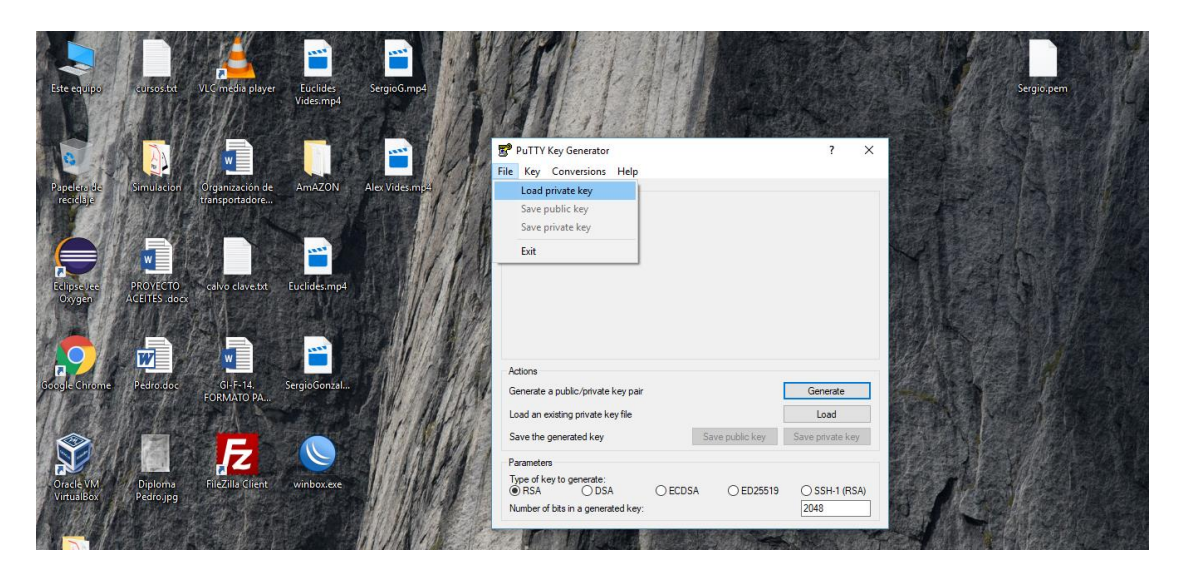

2.Guardamos la contraseña convertida .

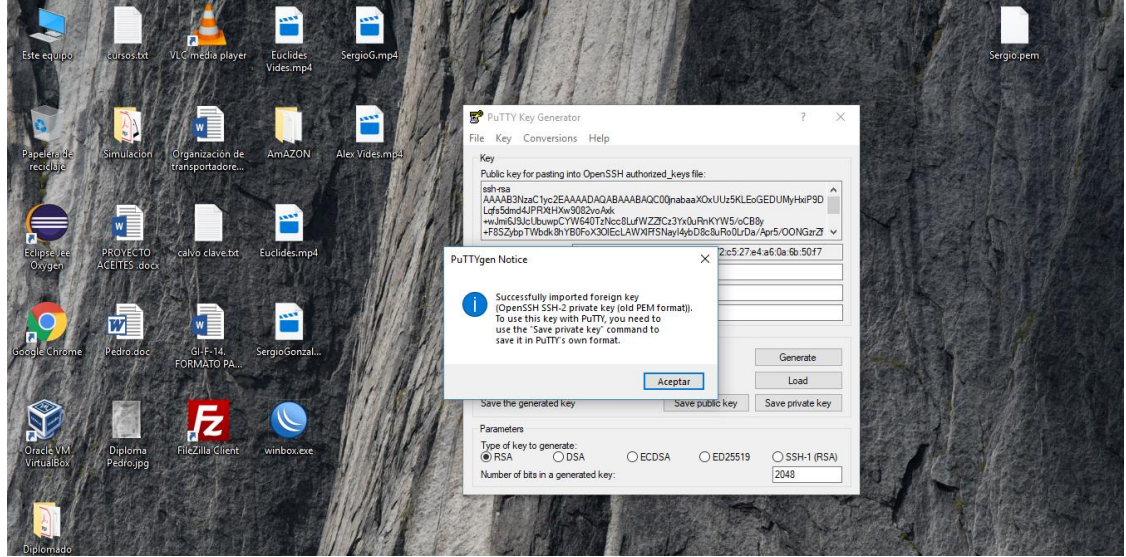

3. Tenemos la llave de acceso para configurar el servidor

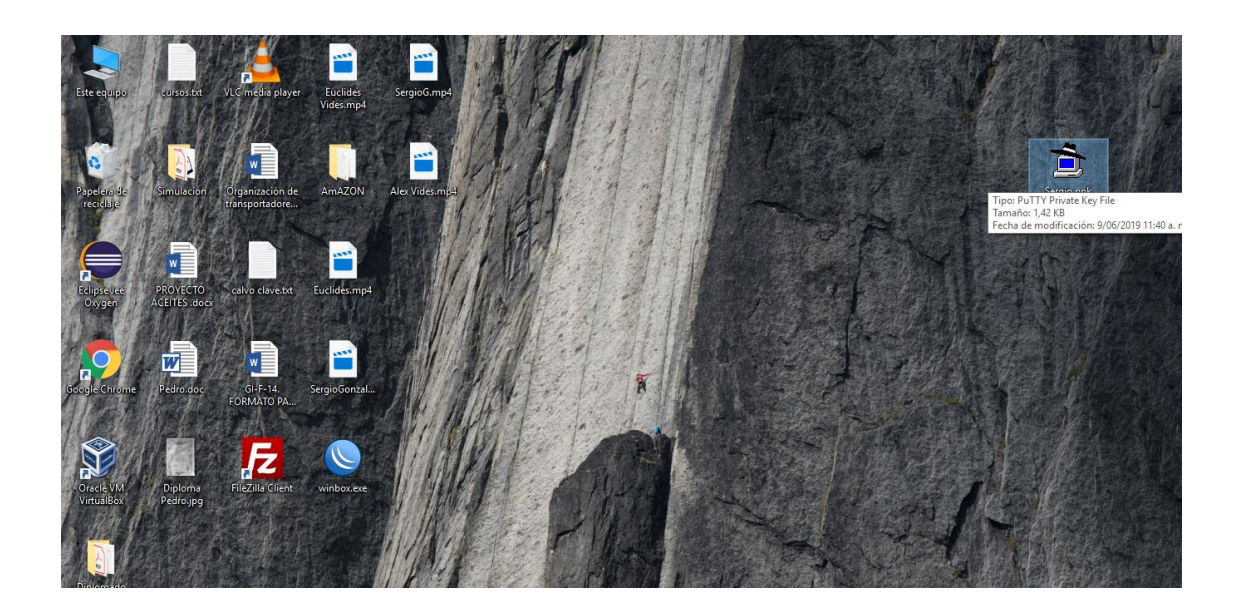

### 4.Verificamos que nuestra maquina este activa y chequeada

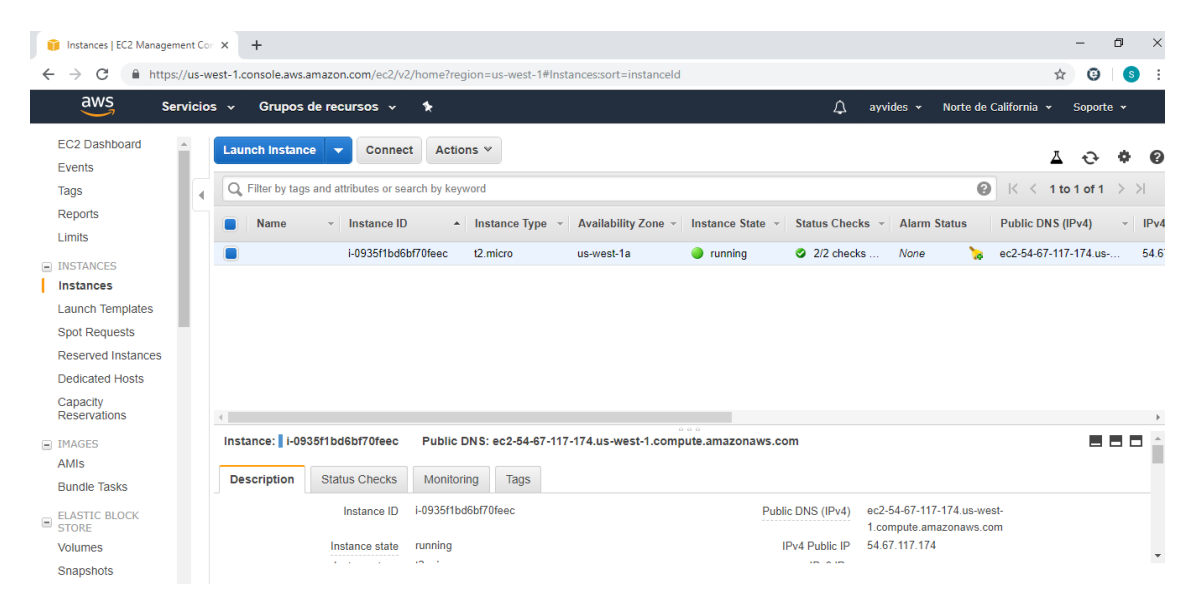

5. Verificamos la IP del servidor y la ingresamos al putty

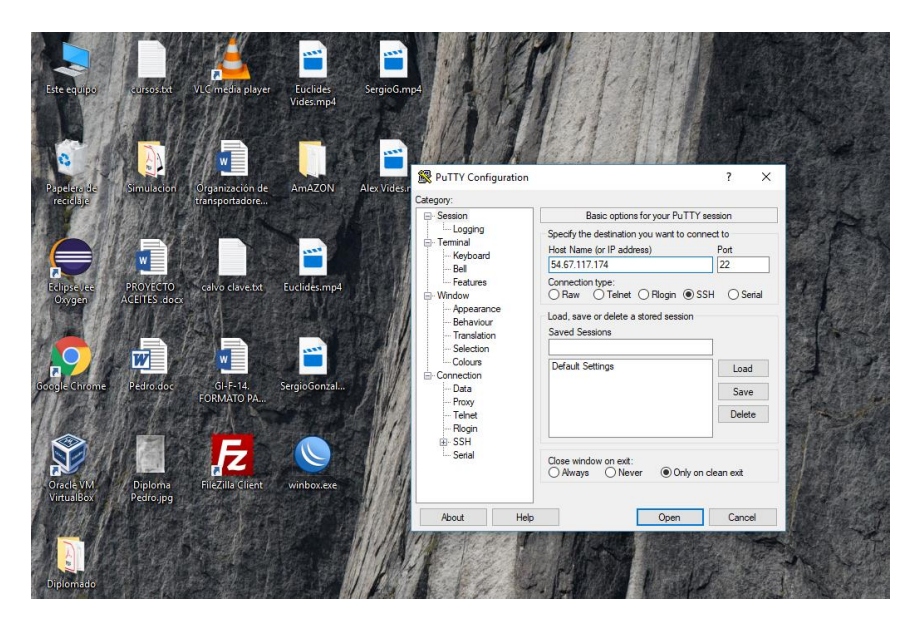

6. Ingresamos el nombre de usuario por defecto que es ubuntu

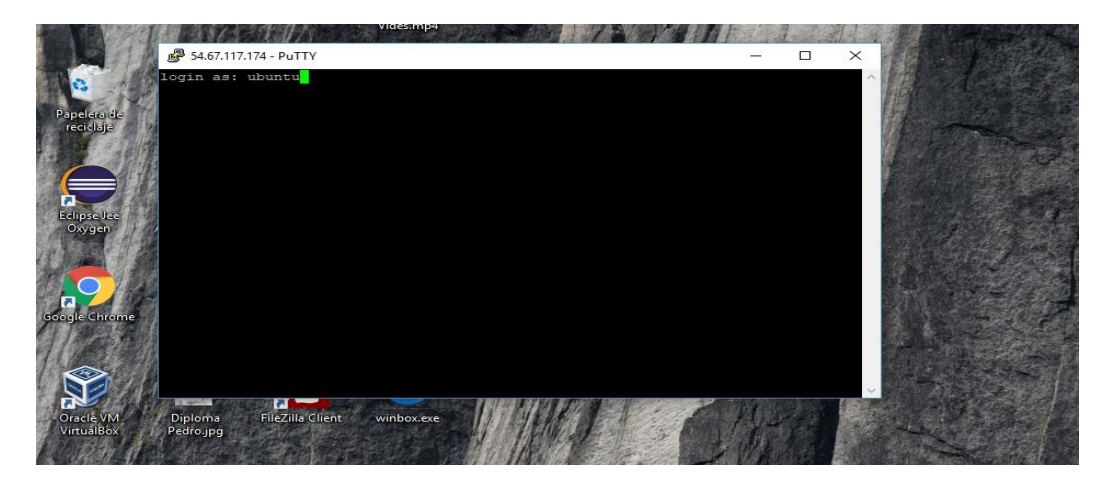

7. Vemos el mensaje de bienvenida al momento de ingresar a la máquina virtual

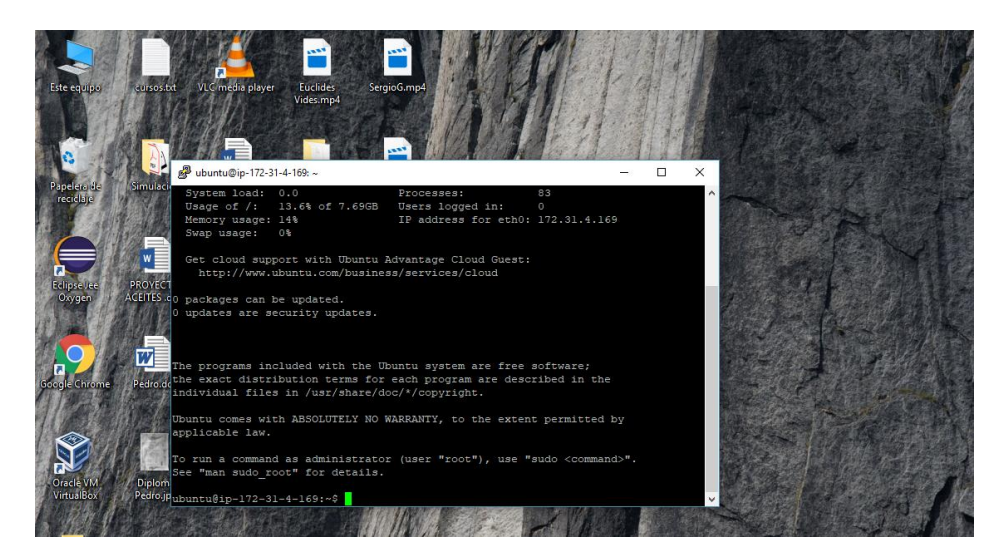

8. Ingresamos el código el cual nos va a instalar el apache

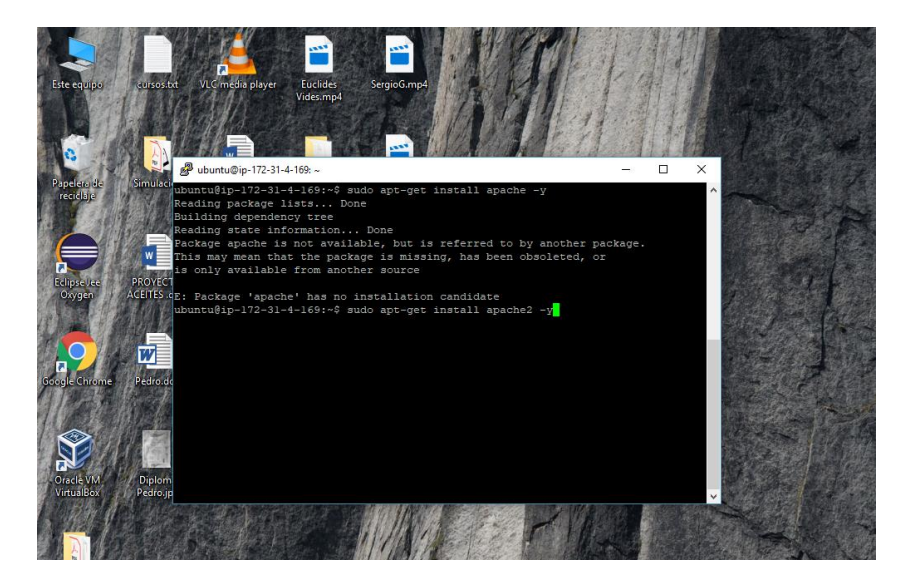

9. Ingresamos la dirección IP para verificar si se instaló el apache

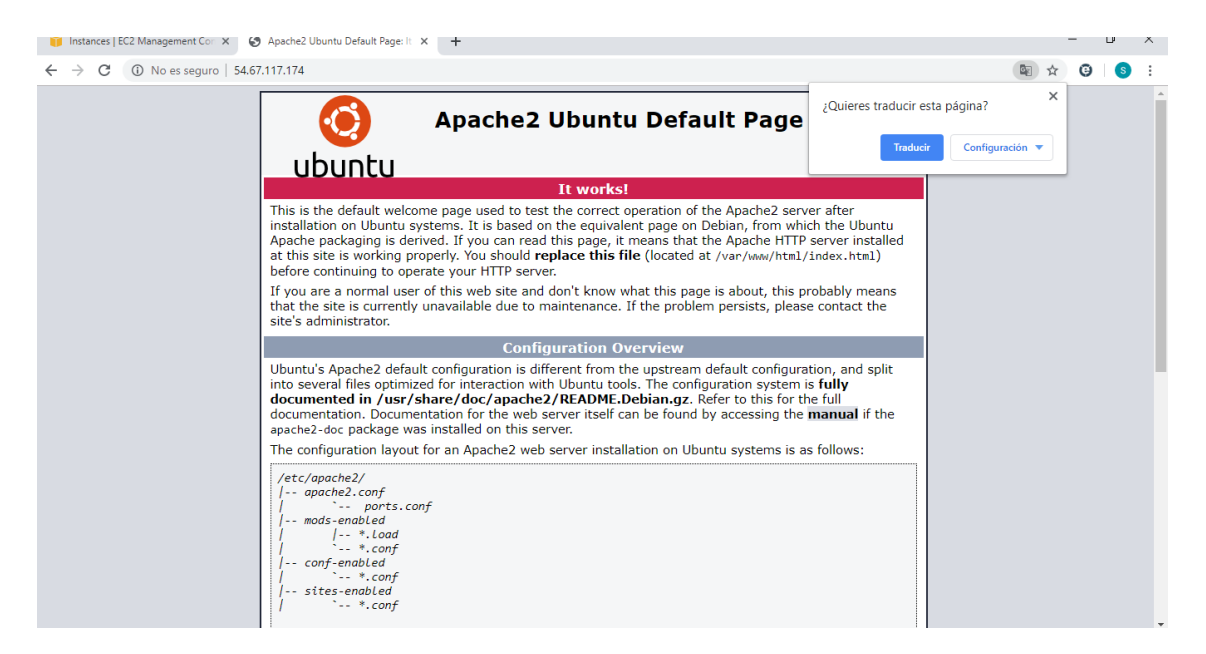

10. Esta es la instalación del firewall

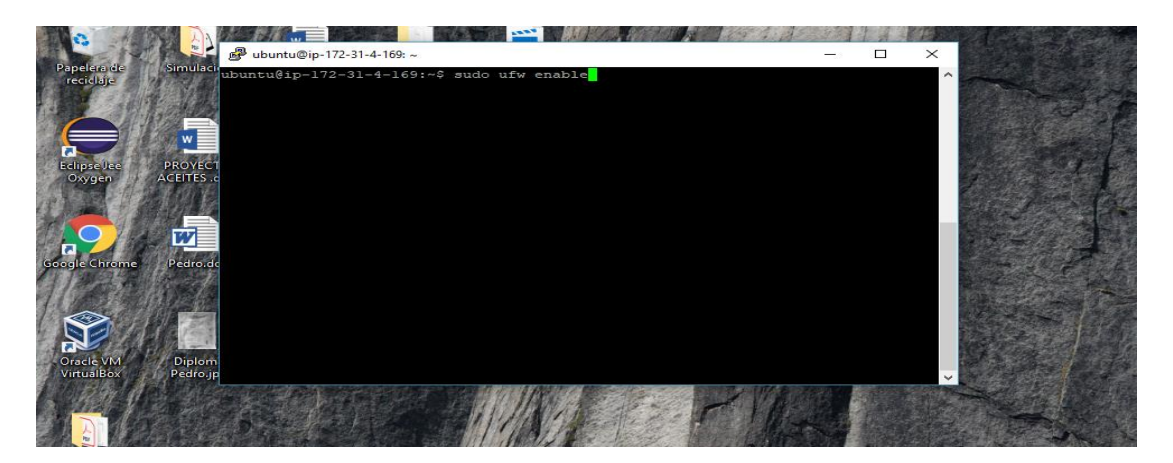

11.Instalamos el servicio de ssh

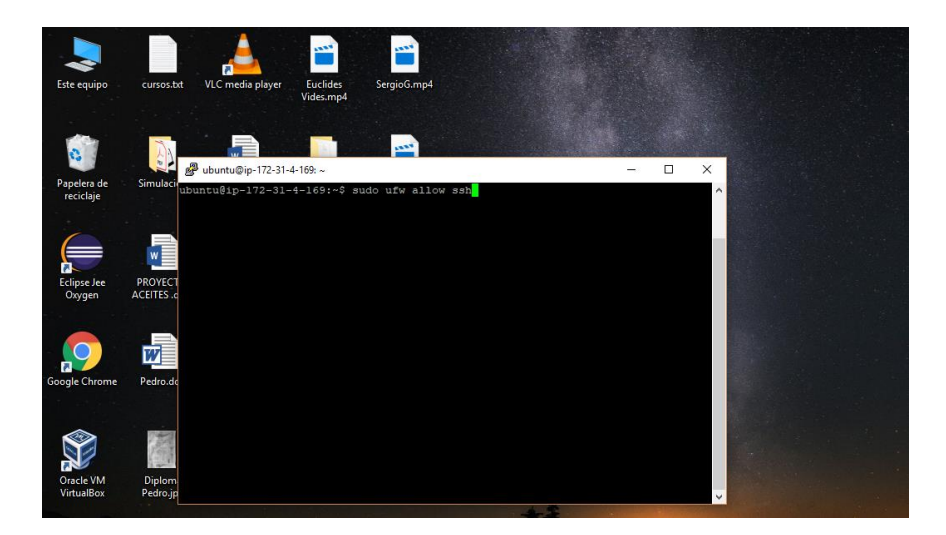

12.Instalamos el servicio de http

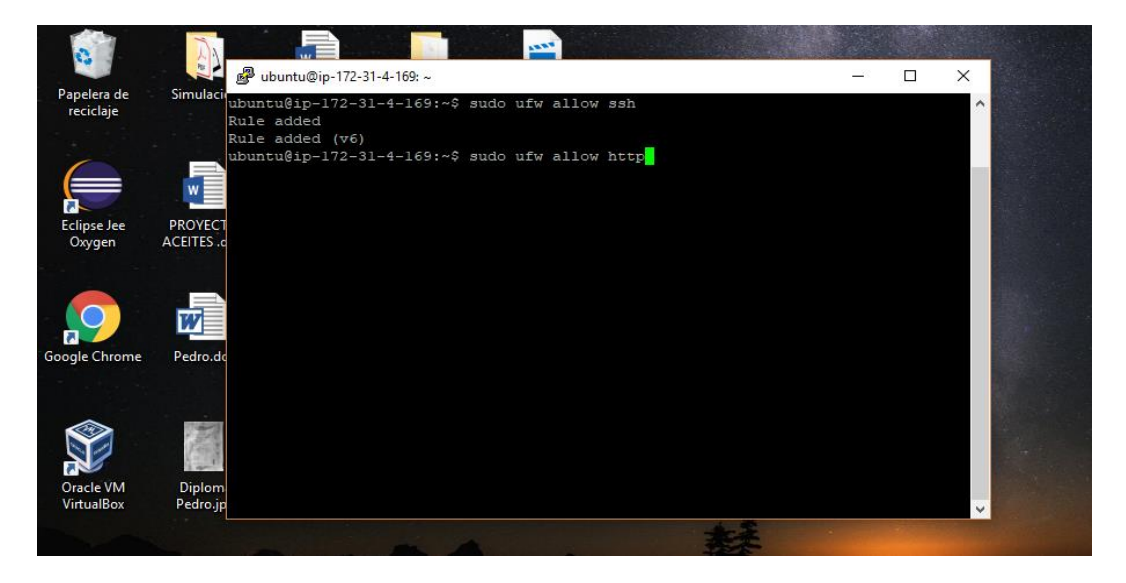

13.Aquí en sudo instalamos el servicio https

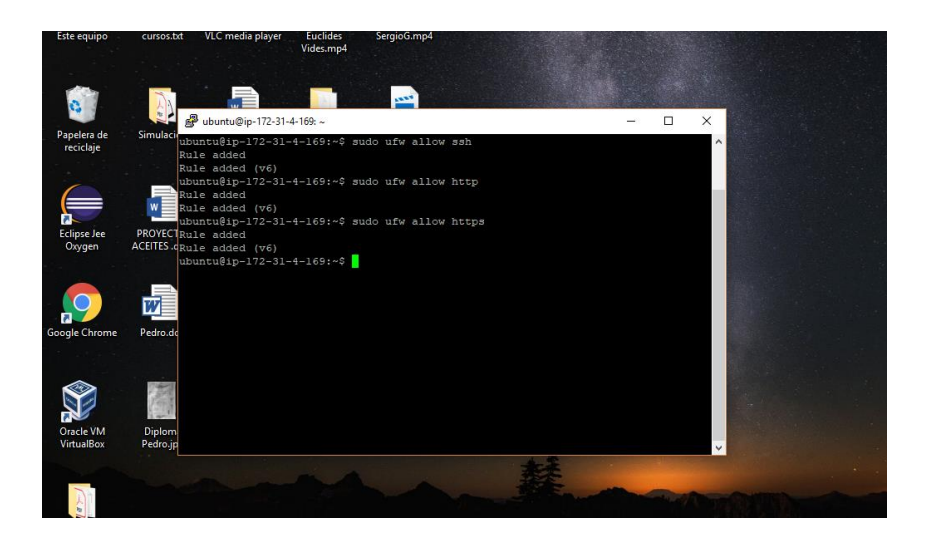

14.Aquí en sudo instalamos el servicio ftp

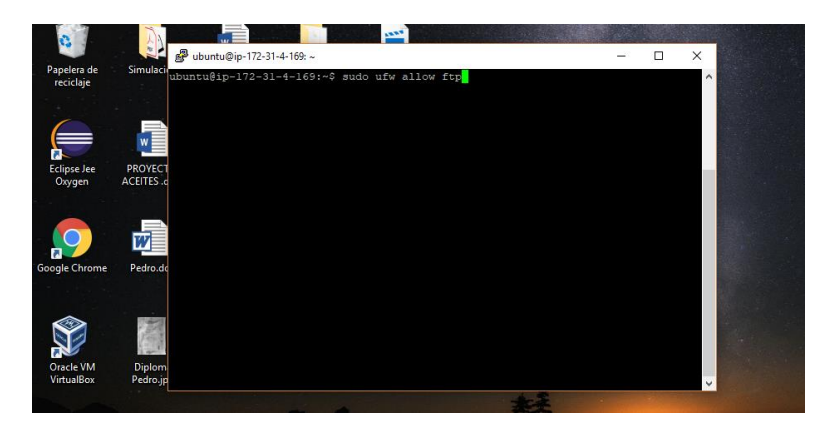

15.Habilitamos los puertos del ftp en la máquina virtual

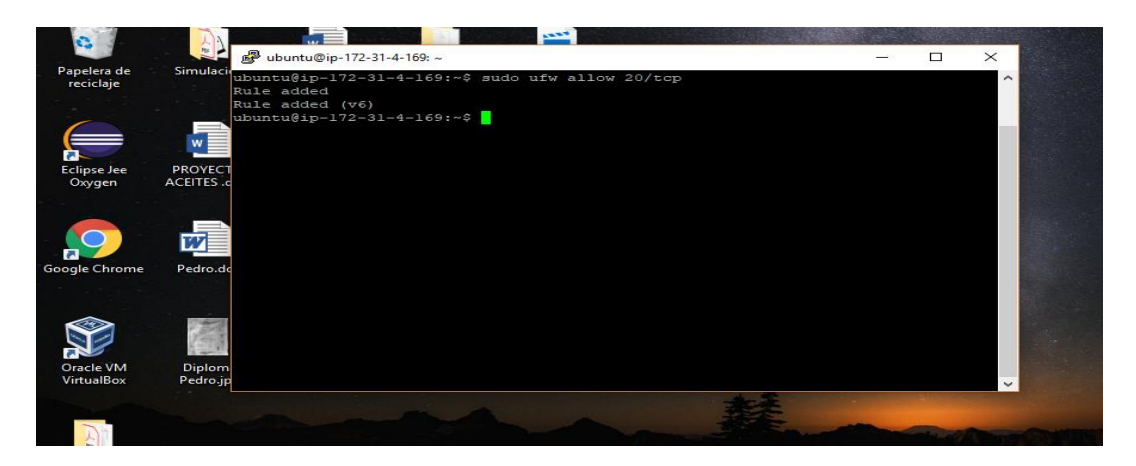

16.Aquí nos muestra los puertos habilitados

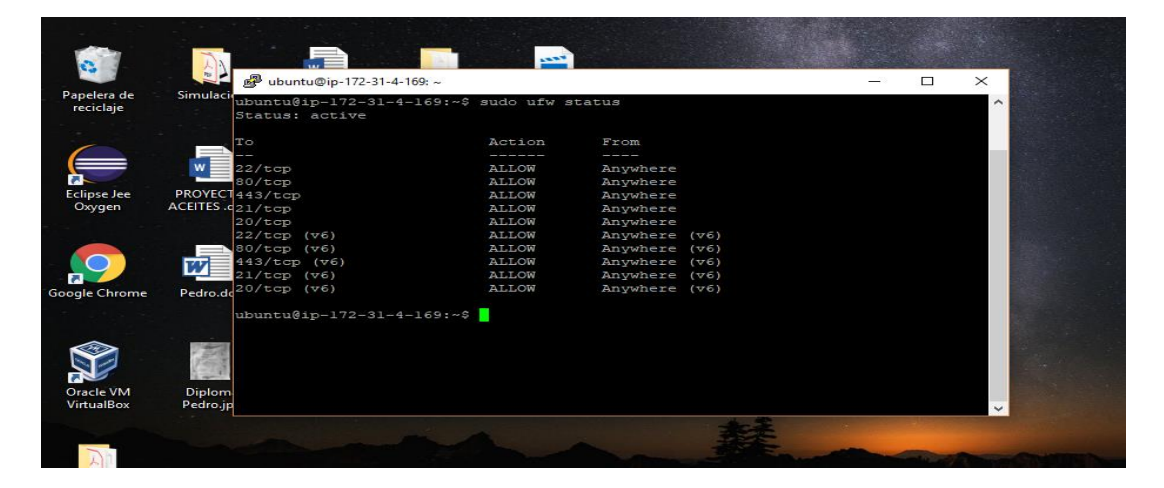

17.Se reinicia la maquia virtual para que se guarde los cambios

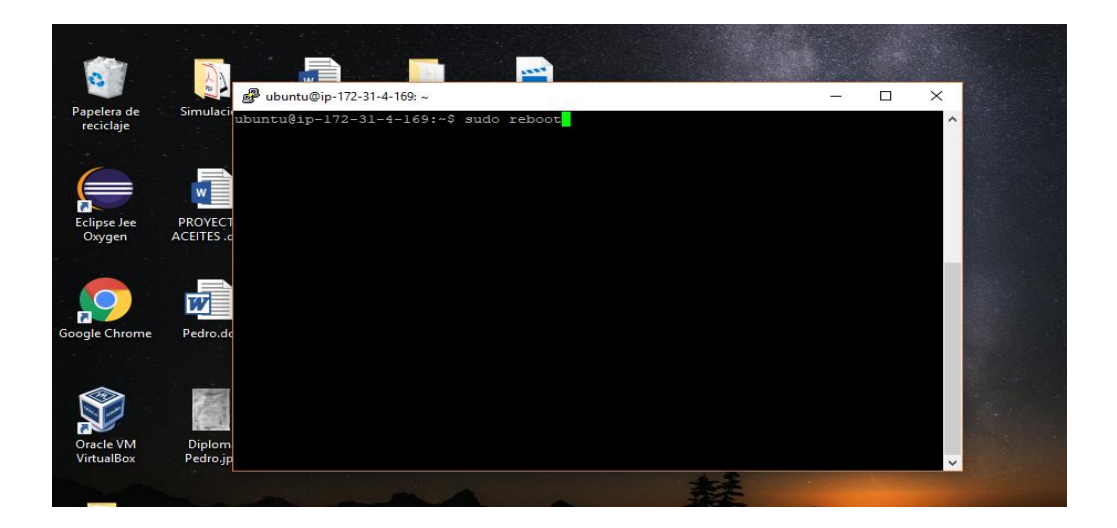

18.Ingresamos a la maquina virtual

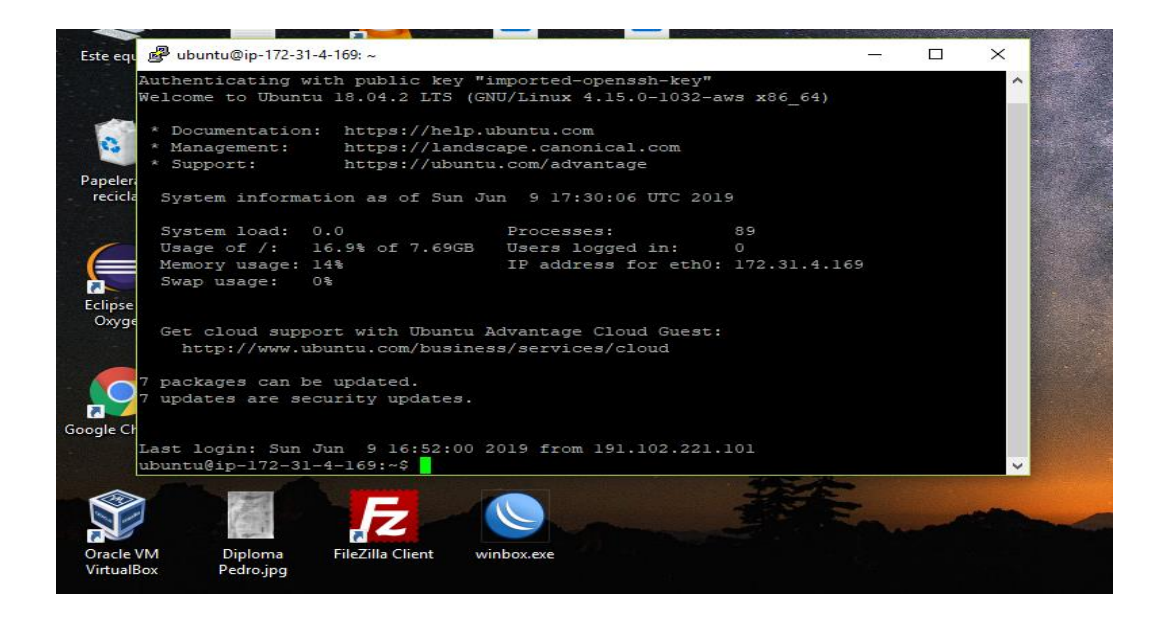

19.Instalamos Mysql

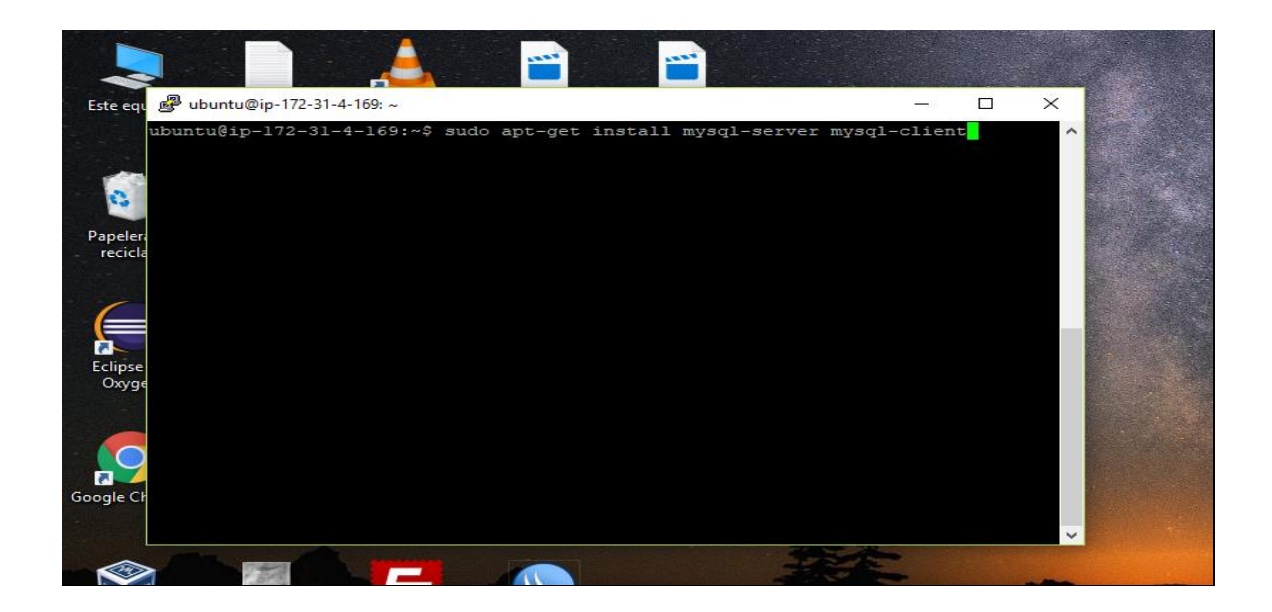

20.Aceptamos la instalación de paquete de Mysql

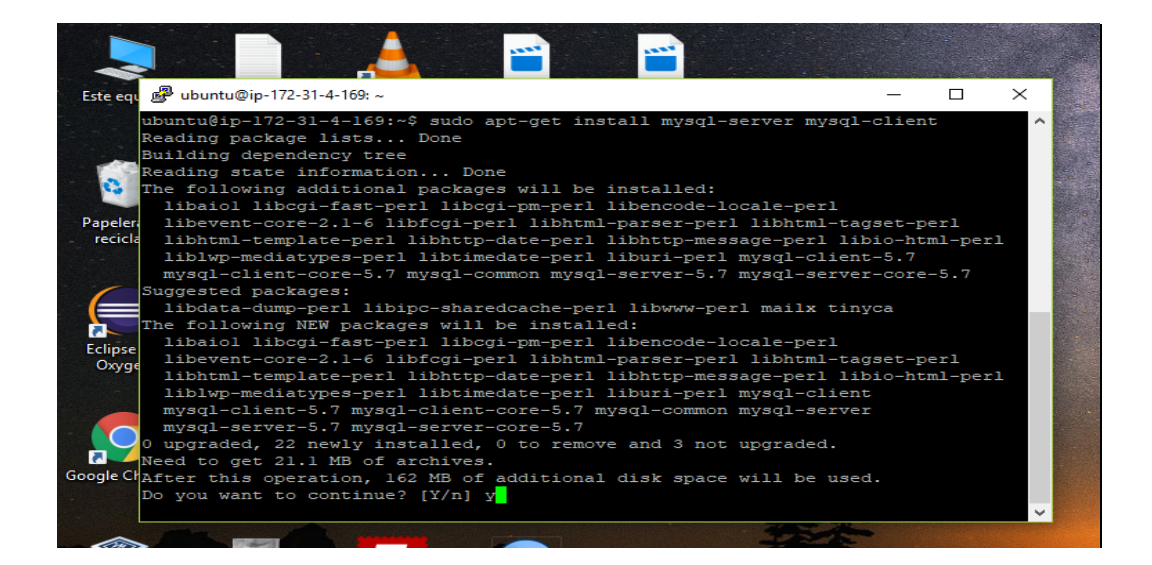

21.Esta es la instalación de seguridad paquete de Mysql

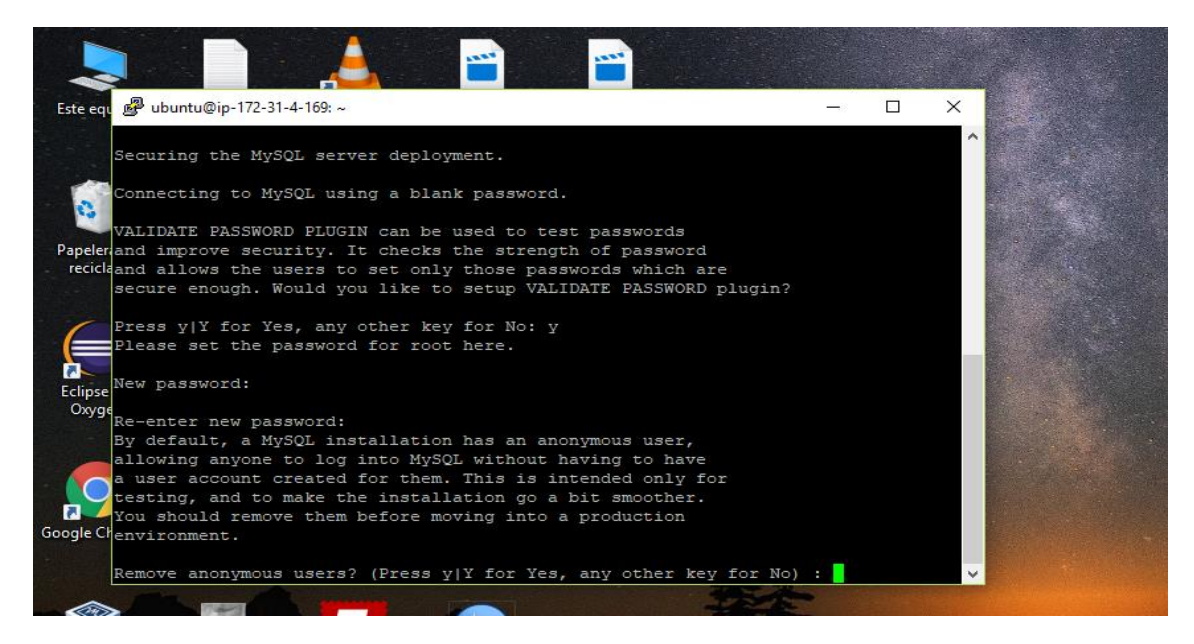

#### 22.Ingresamos la contraseña para la base de datos

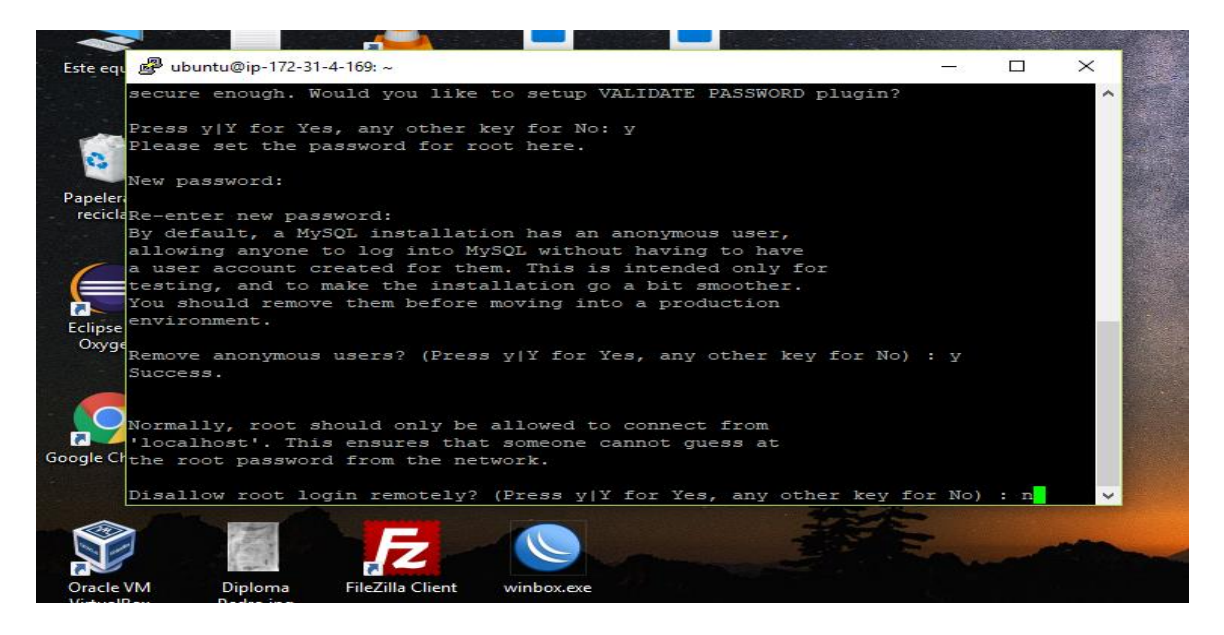

#### 23.Ingresamos a nuestra base de datos

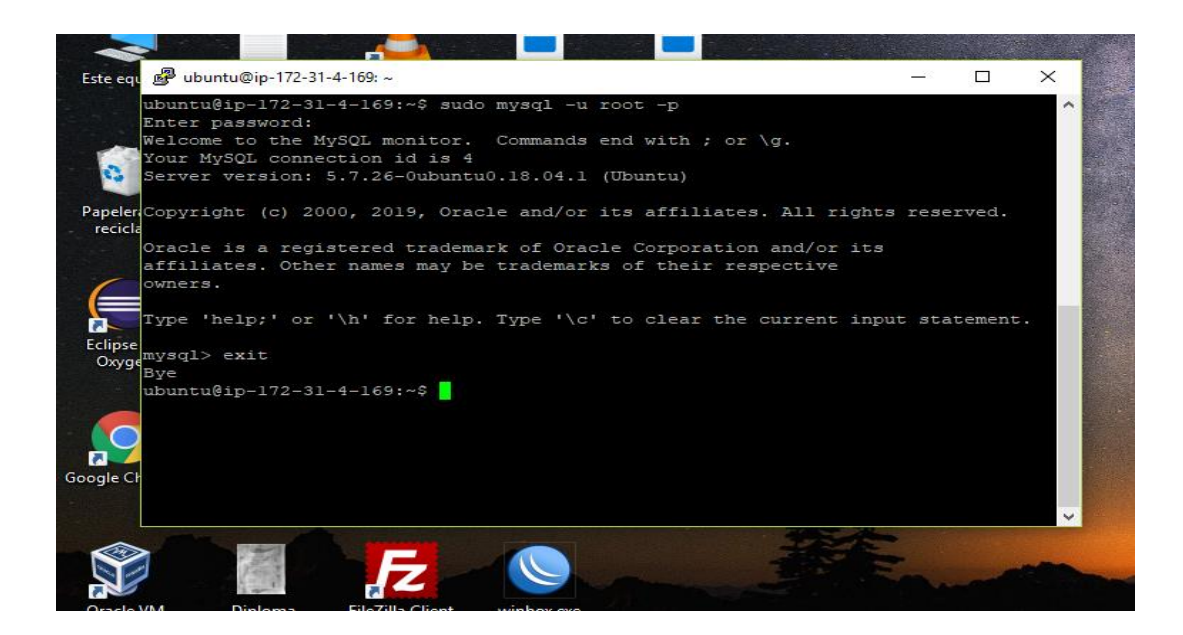

### 24.Aca ingresamos el código para ingresar la configurar el ftp

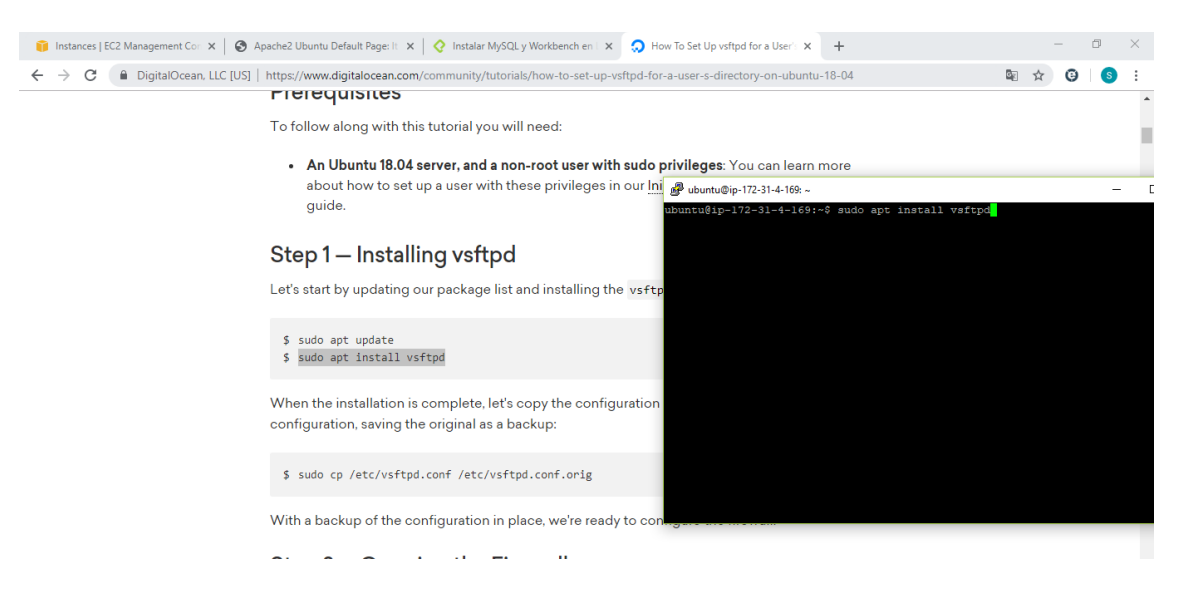

25.Configuramos el puerto 990 para el ftp

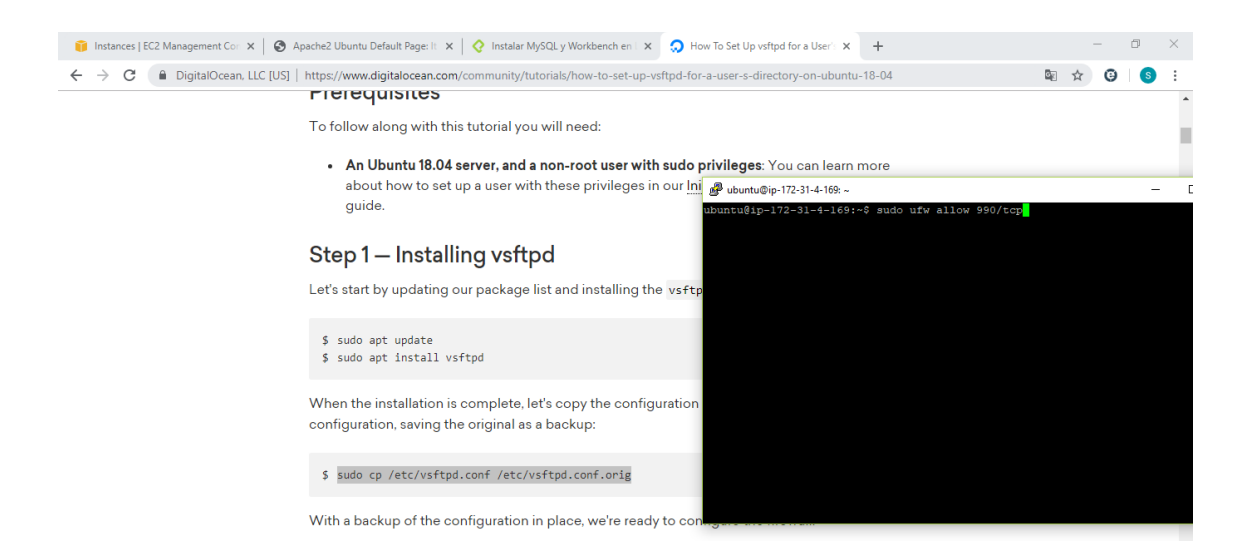

### 26. Activamos los puertos 40000 y 50000 para el ftp

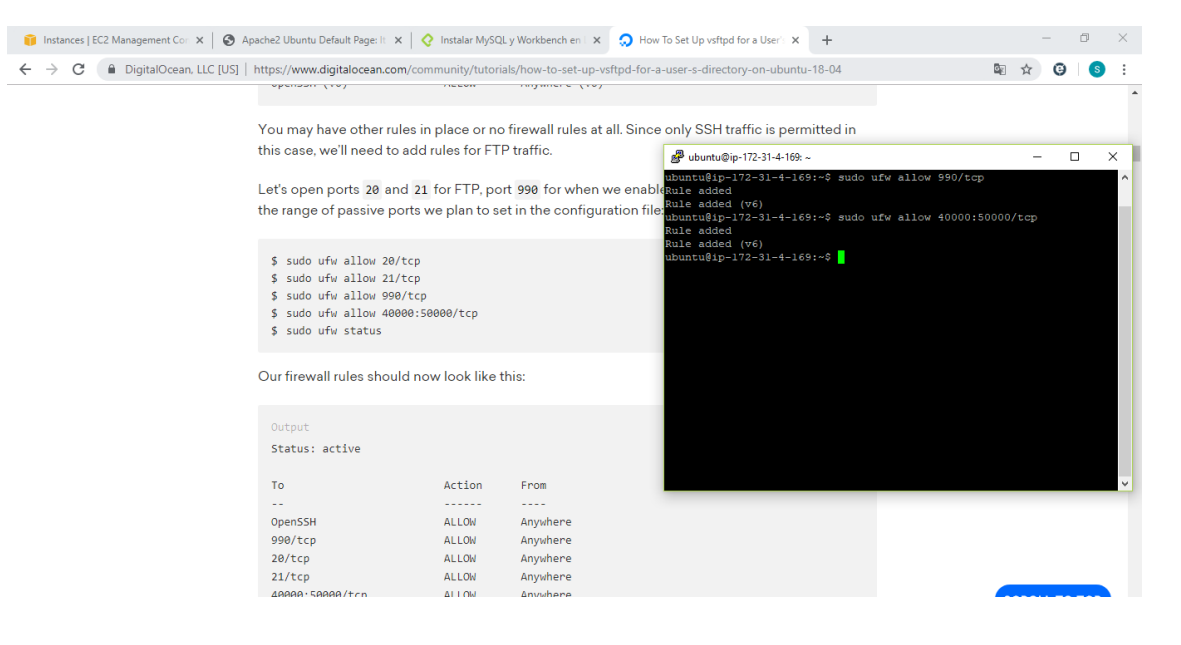

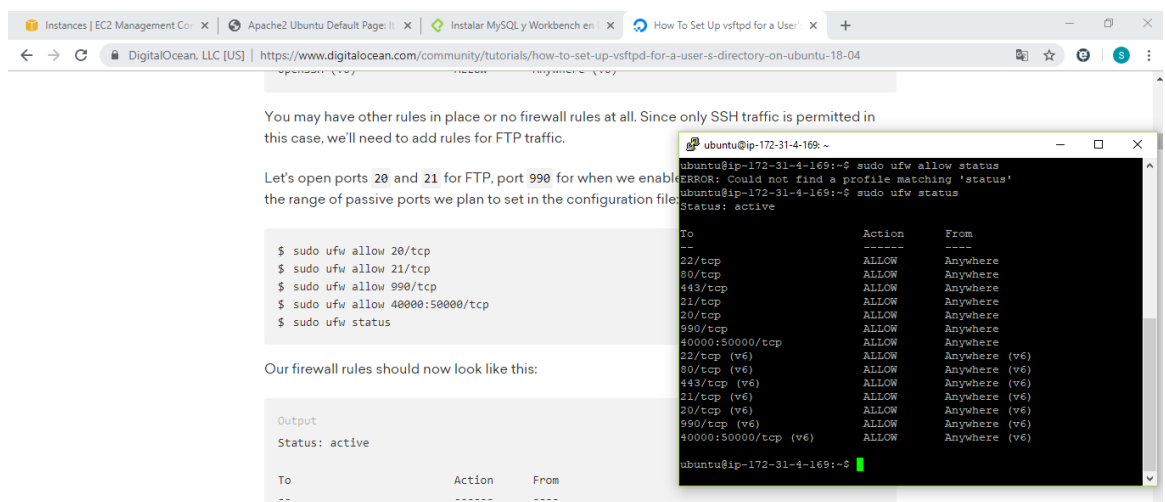

# 27.Miramos el estado de todos los puertos para ver si esta instalados

# 28.Habilitamos los puertos 990, 40000 y 50000 a la instancia

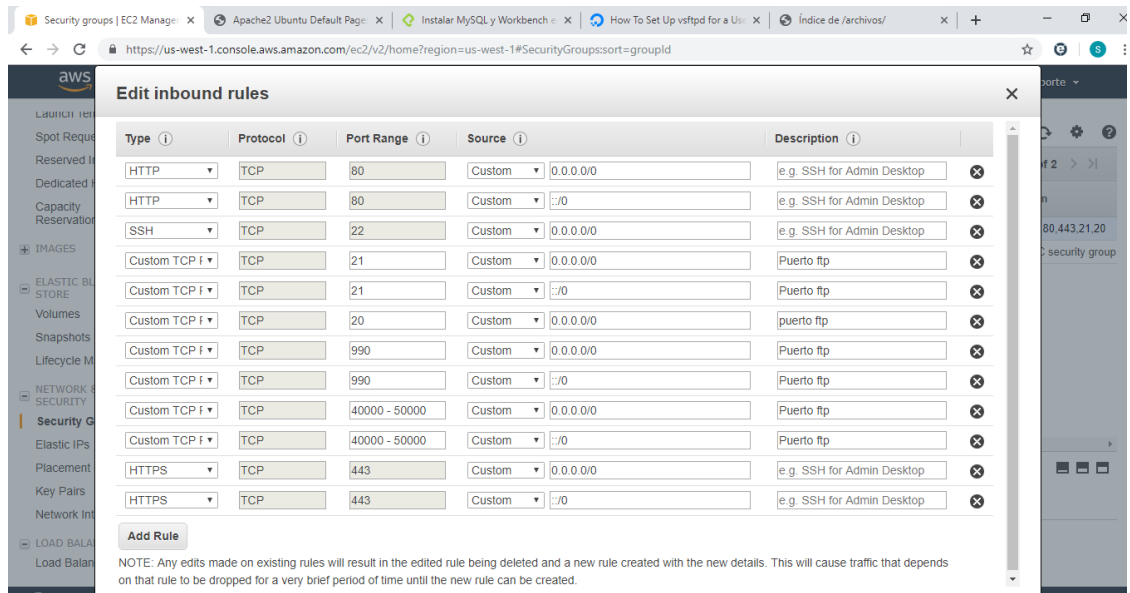

### 30.Creamos el usuario ftp y asignamos la contraseña

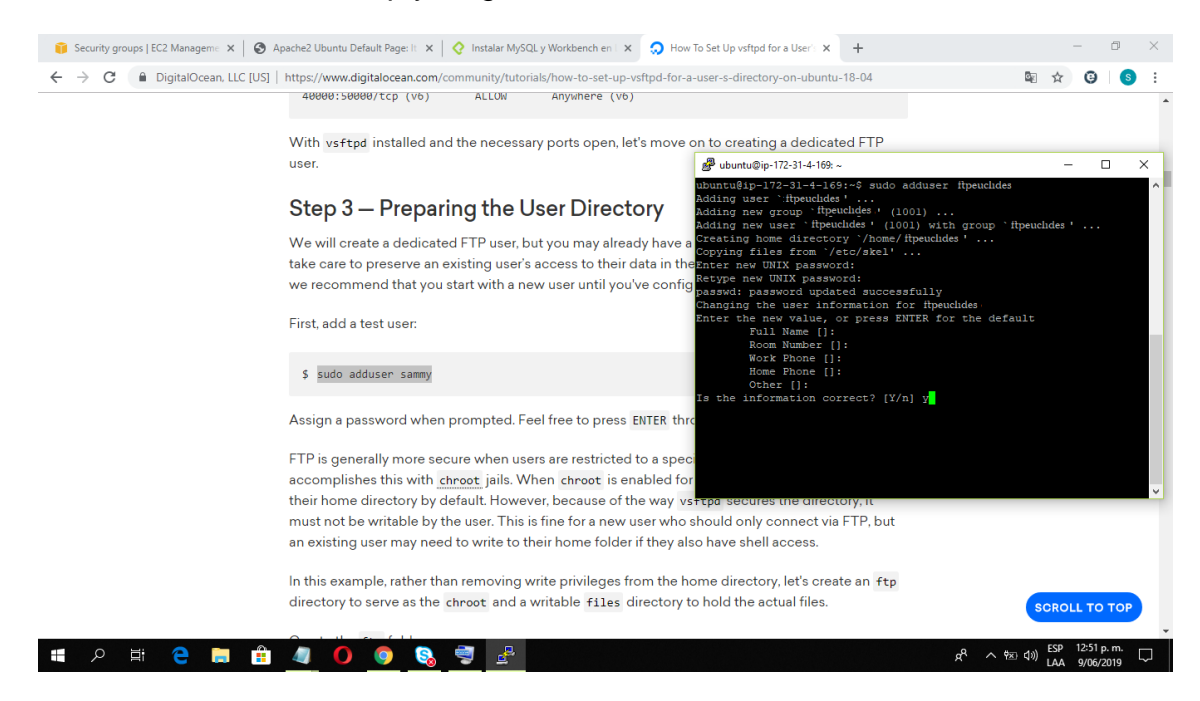

### 31.Creamos la carpeta ftp y le asignaremos el documento ftp text

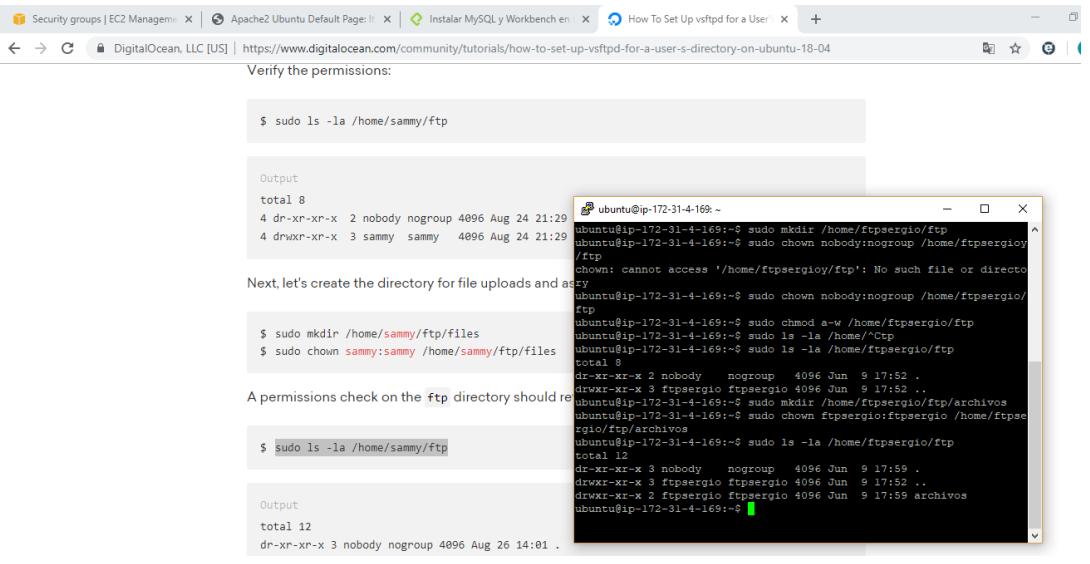

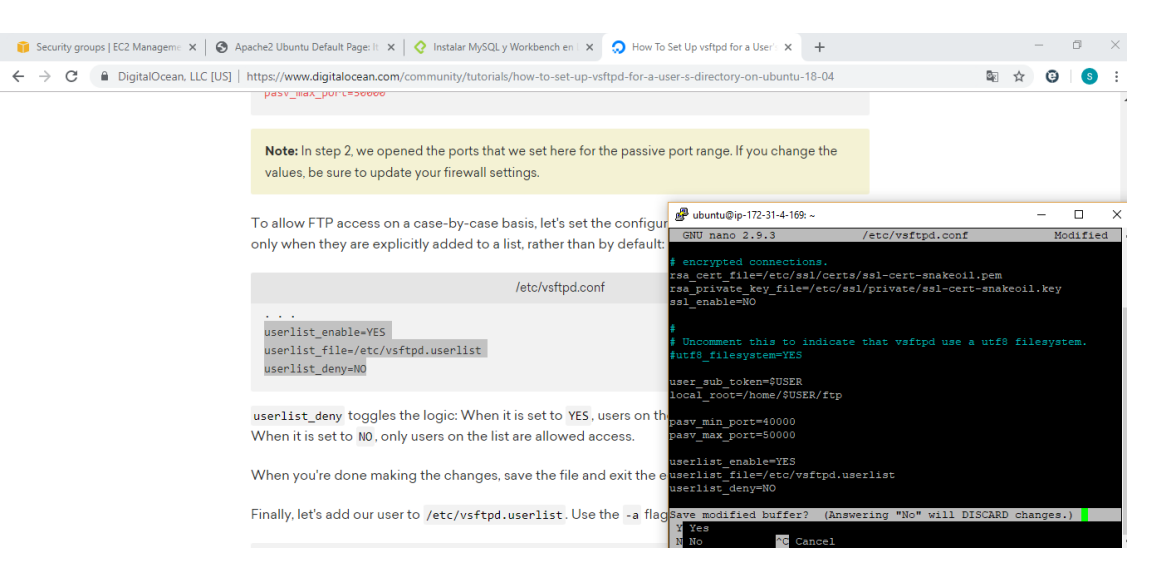

#### 32.Le damos acceso al usuario ftp par a tener acceso a la carpeta

### 33.verificamos los usuarios ingresados

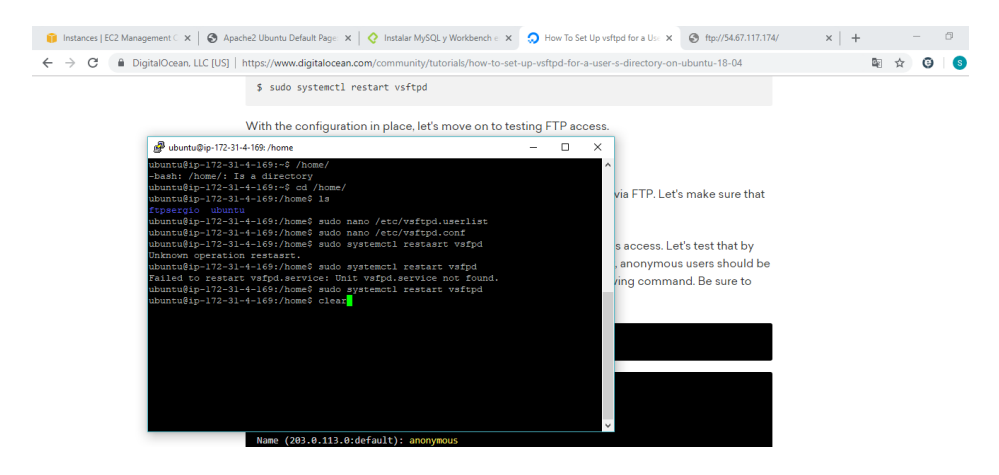

### 35.Vemos los archivos que están montados en el ftp

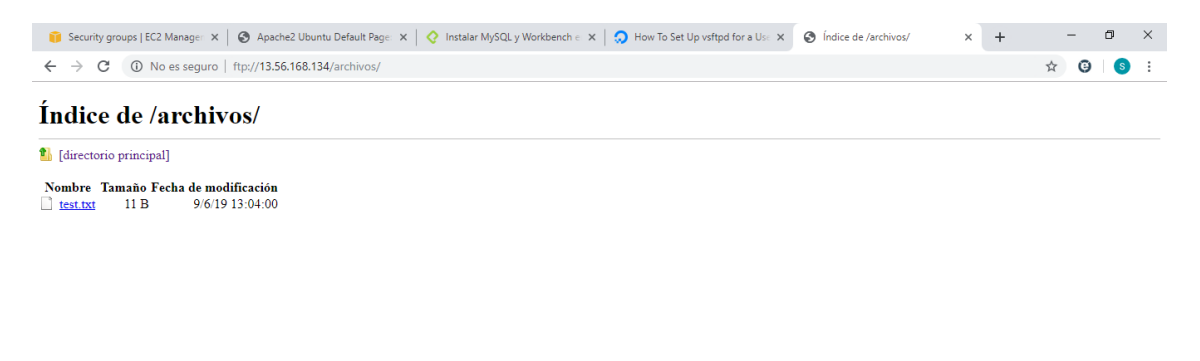

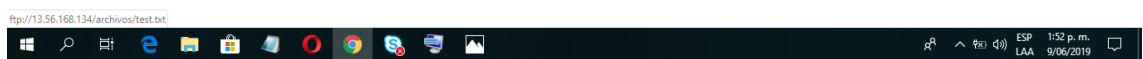

# 3. CONCLUSIÓN

<span id="page-20-0"></span>Se instaló de manera correcta todos los servicios, se realizó los pasos a pasos que para su correcta instalación. Los servicios activados fueron ssh, ftp, http y http.